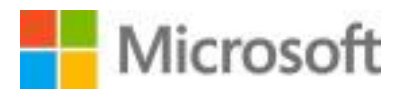

# **Unirse al Evento en Vivo de Teams**

A continuación, se muestran algunas instrucciones para unirse y participar en Microsoft Teams evento en vivo

# **Para unirse a través de la aplicación de escritorio de Microsoft Teams:**

### Ir a <https://teams.microsoft.com/downloads>

- 1. Seleccione el botón morado "Descargar para escritorio" y luego haga clic en el otro botón "Descargar equipos"
- 2. Aparecerá una descarga en la parte inferior de su navegador
- 3. Abra el archivo y siga las instrucciones paso a paso en la pantalla para instalar Microsoft Teams
- 4. Una vez instalado Microsoft Teams, iniciará sesión con su cuenta de Microsoft
- 5. Nota: Si no tiene una cuenta Microsoft, tendrá que crear una gratuita aquí: <https://signup.live.com/?lic=1>
- 6. A hora que a instalado Microsoft Teams para escritorio
	- a. Haga clic en el enlace de invitación
	- b. Si se le pide entrar al sitio web, haga clic en cancelar y "Abrir con la aplicación Microsoft Teams"
	- c. Si no hay ningún mensaje, se unirá a través de la versión de Microsoft Teams de escritorio.
	- d. ¡Te has unido con éxito al evento! Una vez que te hayas unido, verás:
	- e. El título del evento [insertar nombre del evento] en la parte superior.
	- f. Veras un mensaje que dice "El evento en vivo no ha comenzado" si llegas temprano o verás al presentador hablando

#### **Para unirse a través de la web de forma anónima:**

Copiar y pegar el enlace de invitación en su navegador web (requiere: Microsoft Edge o Google Chrome) Seleccione la opción "Continuar en este navegador"

Cuando veas la pantalla "¡Bienvenido al evento en vivo!", verás dos opciones

Iniciar sesión (Esto significa usar su cuenta de Microsoft para iniciar sesión) o unirse de forma anónima

- a. Seleccione Unirse de forma anónima si no está seguro de tener una cuenta de Microsoft o no se acuerda la información de su cuenta
- b. ¡Te has unido con éxito al evento! Una vez que te hayas unido, verás:
- c. Un mensaje que dice "El evento en vivo no ha comenzado" si llegas temprano o el comienzo de la ceremonia de graduación

## **Para unirse a través de la aplicación móvil de Microsoft Teams:**

- 1. Ves a Google Play o Apple Store en su teléfono inteligente
	- 2. Buscar la aplicación de Microsoft Teams
	- 3. Descargar aplicación
	- 4. Una vez instalado Microsoft Teams, iniciará sesión con su cuenta de Microsoft
	- 5. Nota: Si no tiene una cuenta Microsoft, tendrá que crear una gratuita aquí: <https://signup.live.com/?lic=1>
	- 6. Ahora que ha instalado Microsoft Teams para móviles.
	- 7. Haga clic en el enlace de invitación y se abrirá automáticamente dentro de la aplicación móvil de Microsoft Teams
	- 8. ¡Te has unido con éxito al evento! Una vez que te hayas unido, verás:
		- a. Un mensaje que dice "El evento en vivo no ha comenzado" si llegas temprano o el principio de la ceremonia de graduación

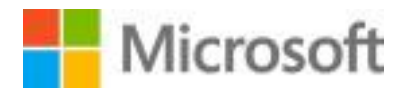

# **Navegar por un Teams Live Event:**

Una vez que se haya unido con éxito, aquí hay un par de consejos para ayudar al ver la graduación virtual:

#### **Si se unió a través de la Aplicación de escritorio o a través de la web de forma anónima:**

- 1. Asegúrate de que el volumen haya subir y de que tengas una conexión Wi-Fi fuerte
	- a. Comprueba tu conexión de volumen y Wi-Fi en la esquina inferior derecha de la barra de tareas junto a la fecha y hora:  $\sim \frac{1}{2}$   $\sim \frac{1}{2}$  490) ENG  $\frac{3,30 \text{ PM}}{3,5/2019}$ junto a la fecha y hora:
- 2. Una vez que el evento ha comenzado, a continuación se muestran los controles que puede ajustar mientras está dentro del evento en vivo de los equipos:

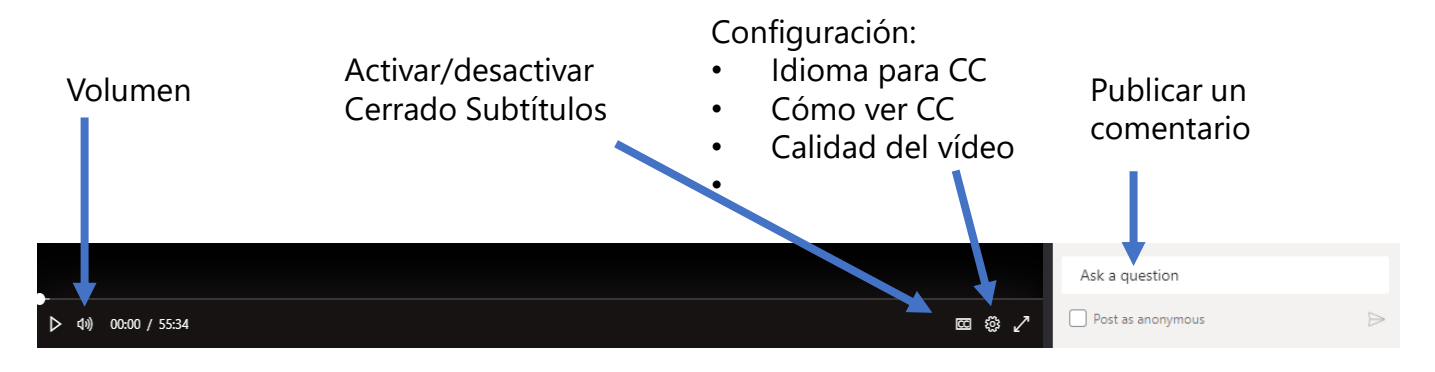

#### **Si se unió a través de la aplicación móvil de Microsoft Teams:**

- 1. Asegúrate de que el volumen esté encendido y de que tengas una conexión Wi-Fi fuerte
- 2. Compruebe su volumen a través de los controles de volumen en su teléfono celular o dispositivo móvil
	- a. Para la mejor conexión Wi-Fi: Evite usar otros dispositivos móviles o sentarse en áreas de alto tráfico durante la ceremonia de graduación
	- b. Puede ver la presentación o el chat, no ambos al mismo tiempo.

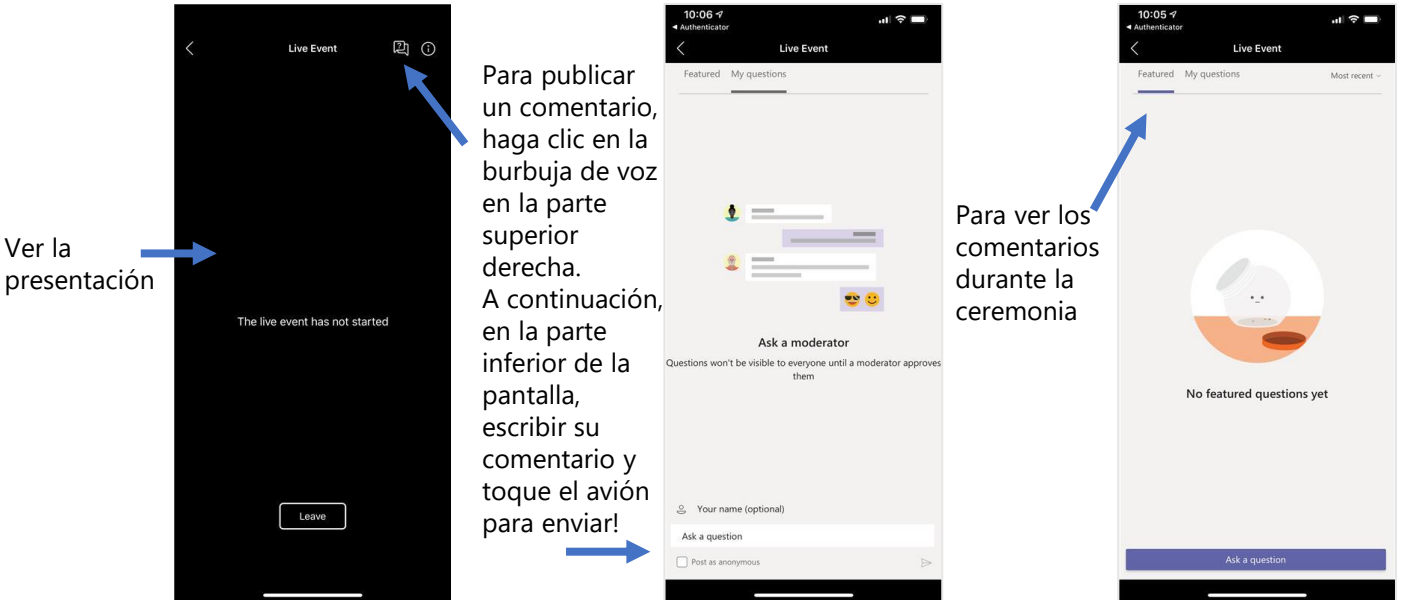